## **Памятка по внесению платежа через сайт Сбербанк Онлайн <https://online.sberbank.ru/CSAFront/index.do#/>**

## Войдите в личный кабинет «**Сбербанк Онлайн**»

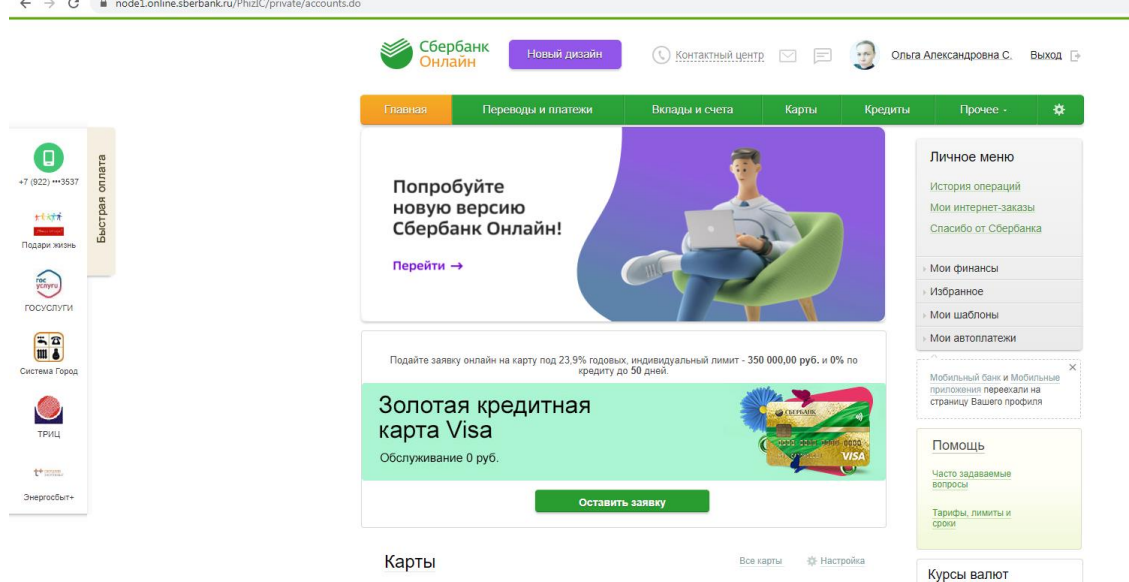

## Выберите вкладку «**Переводы и платежи**»

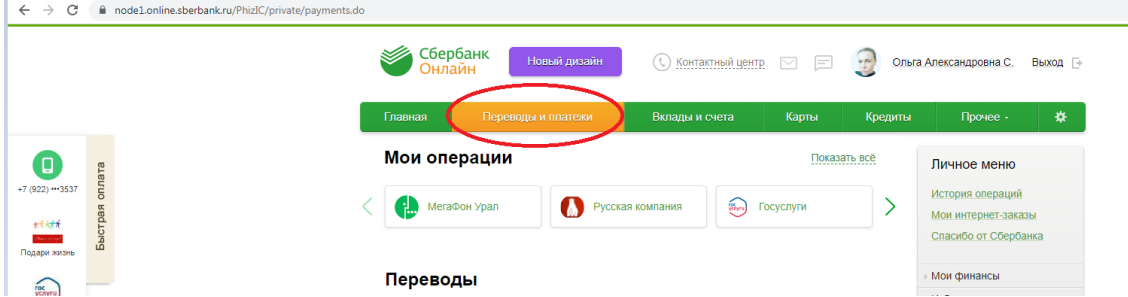

## Прокрутите страницу вниз до раздела «**Оплата покупок и услуг»,** там в списке **«Погашение кредитов»** нажмите **«В других банках»Connect**

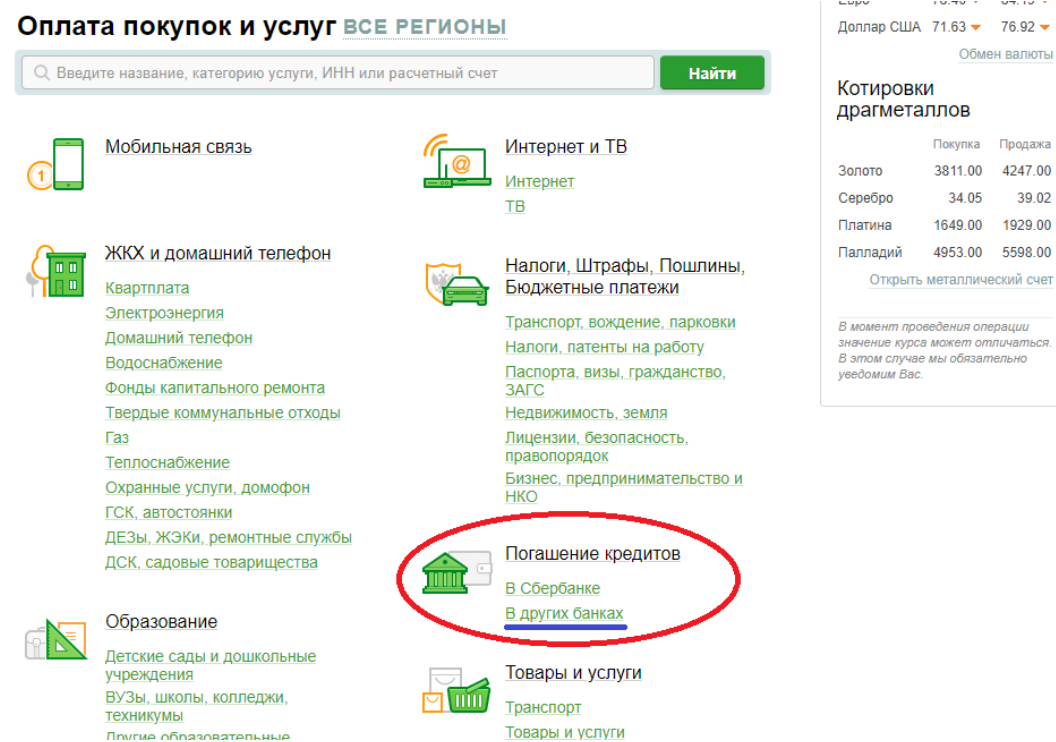

Появится страница с поиском. В строке поиск нужно набрать название **СИБИРСКИЙ КАПИТАЛ** или ввести цифры нашего ИНН **7203245802,** и далее нажмите кнопку **«Найти»**

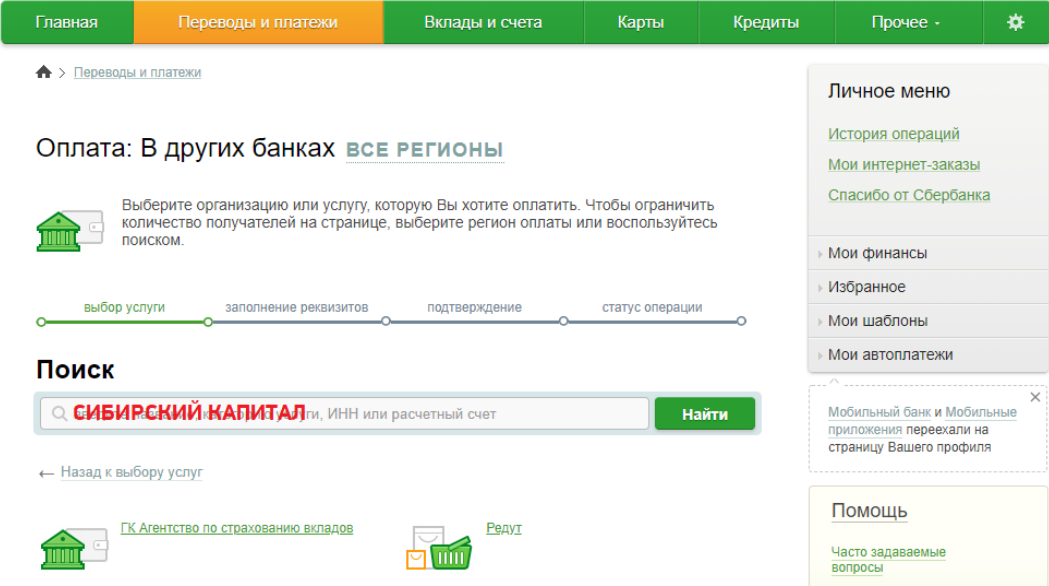

Появиться страница с результатом поиска с двумя пунктами:

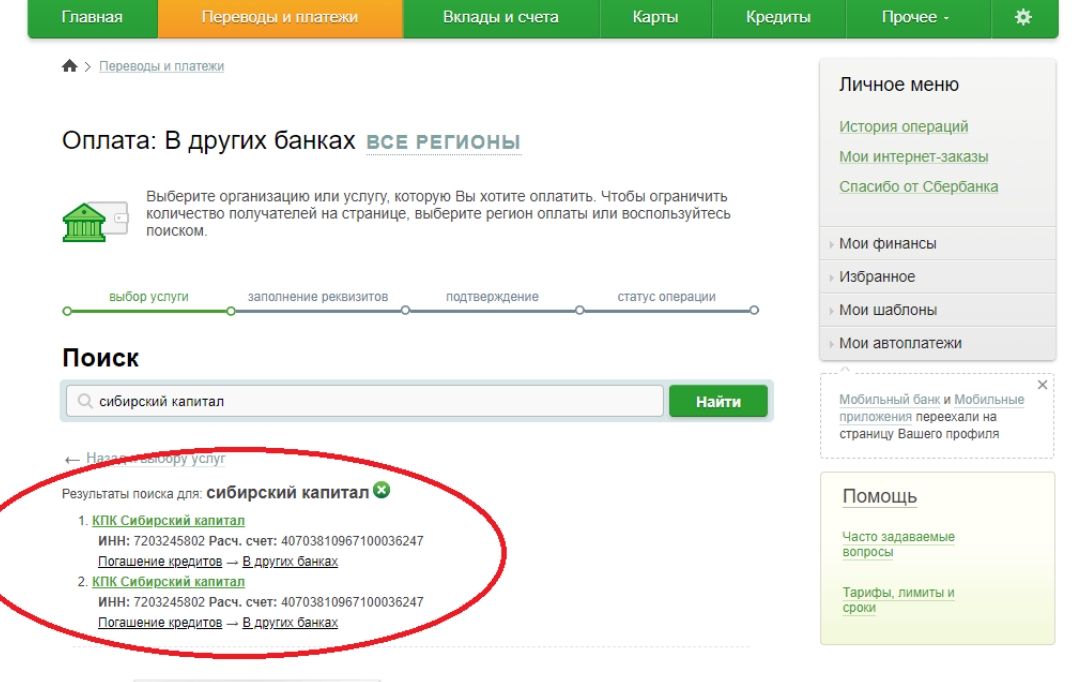

Если нам нужно оплатить **членский взнос**, то нажимаем на название **1. КПК Сибирский капитал** Если внести **платеж по договору займа**, то нажимаем на название **2**. **КПК Сибирский капитал**

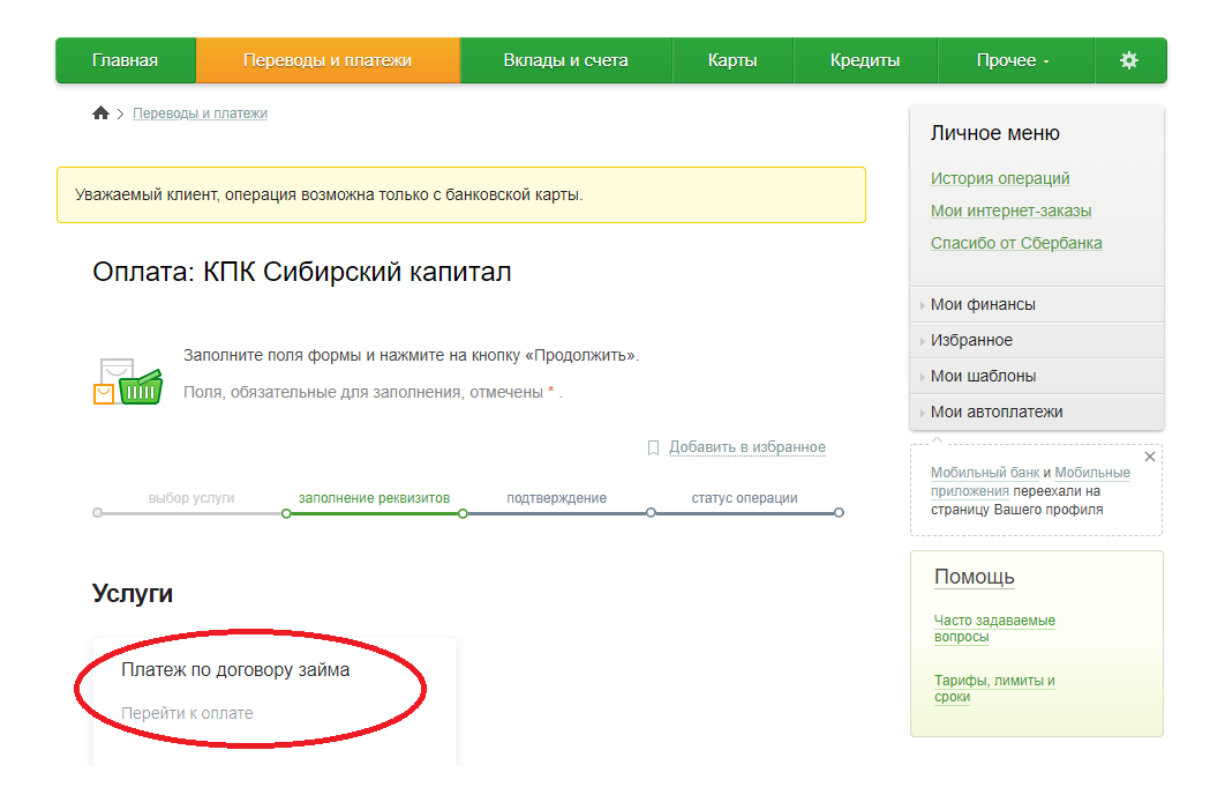

Выберите карту, с которой будет производиться платеж, впишите номер договора (**вводите все буквы и цифры, так, как указано у Вас в договоре**) и нажмите кнопку «**Продолжить**», затем подтвердите платеж и получите подтверждение банка об оплате:

![](_page_2_Picture_66.jpeg)